## **中國文化大學教育推廣部 SSL VPN FortiClient PC、NB使 用手冊**

**推廣部學生在校外欲檢索本館〔資料庫〕、〔電子書〕時,請依以下說明 設定即可。**

**1. 進入 <https://www.forticlient.com/downloads> 點選 Product** 

**FURTIDET ENTERPRISE SMALL MID-SIZED BUSINESSE NETWORK CLOUD SECURITY ZERO TRUST NETWORKING AND SECURITY SECURITY OPERATIONS ACCESS COMMUNICATIONS** FortiGuard Outbreak Alerts: what you need to know about the latest cybersecuri **Free Trials and Product Downloads Free Trials Product Downloads** 

**Downloads ( [作業系統版本需求](https://docs.fortinet.com/document/forticlient/7.0.1/administration-guide/646779/installation-requirements) )**

**2.選擇 FortiClient VPN only 下載安裝程式**

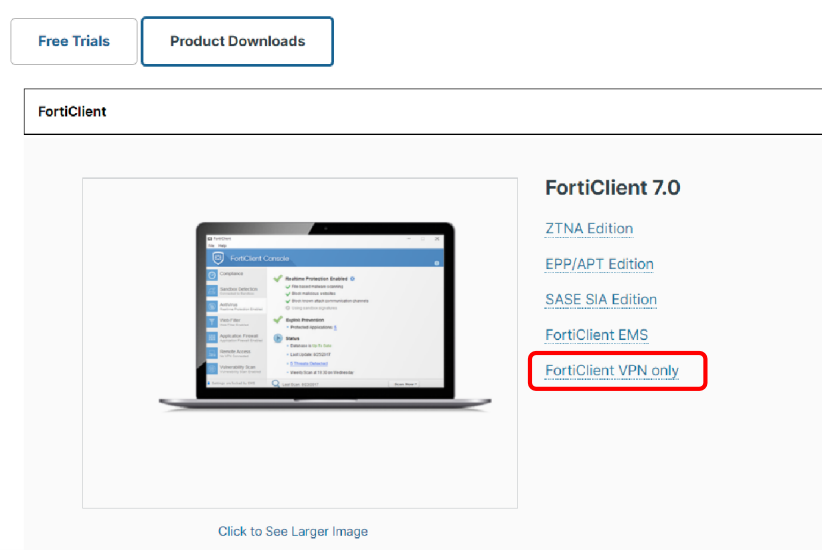

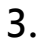

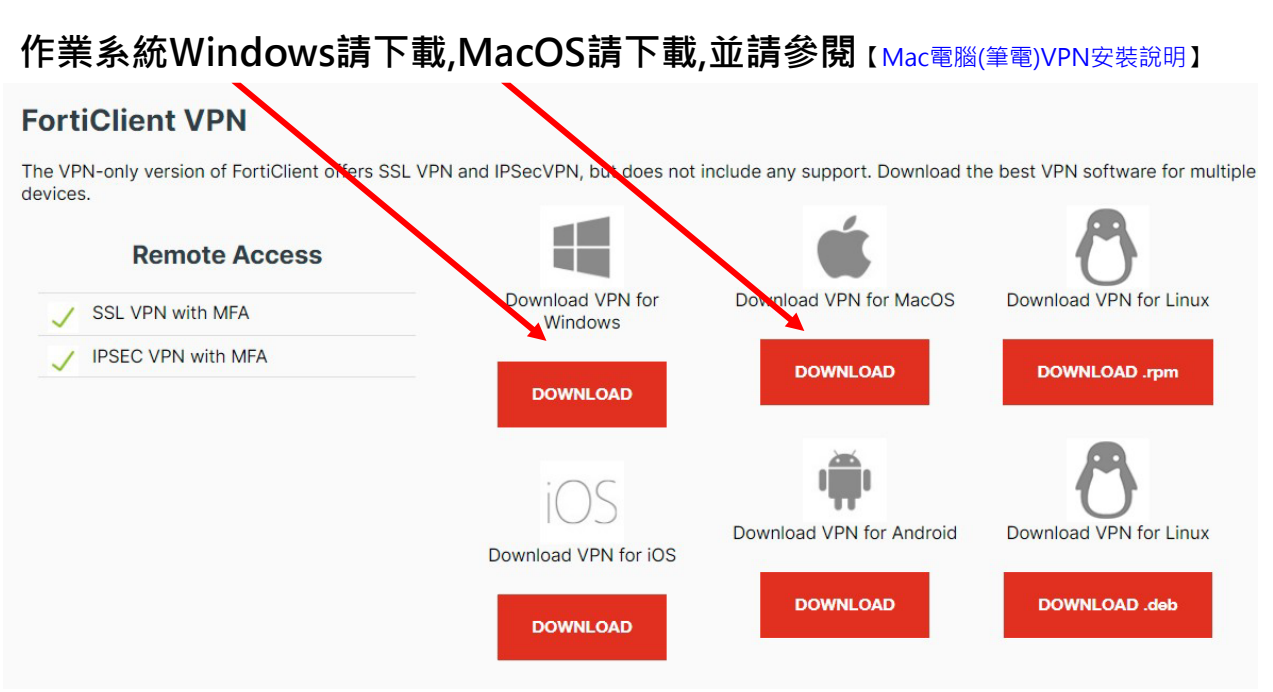

#### **4.執行下載程式並安裝**

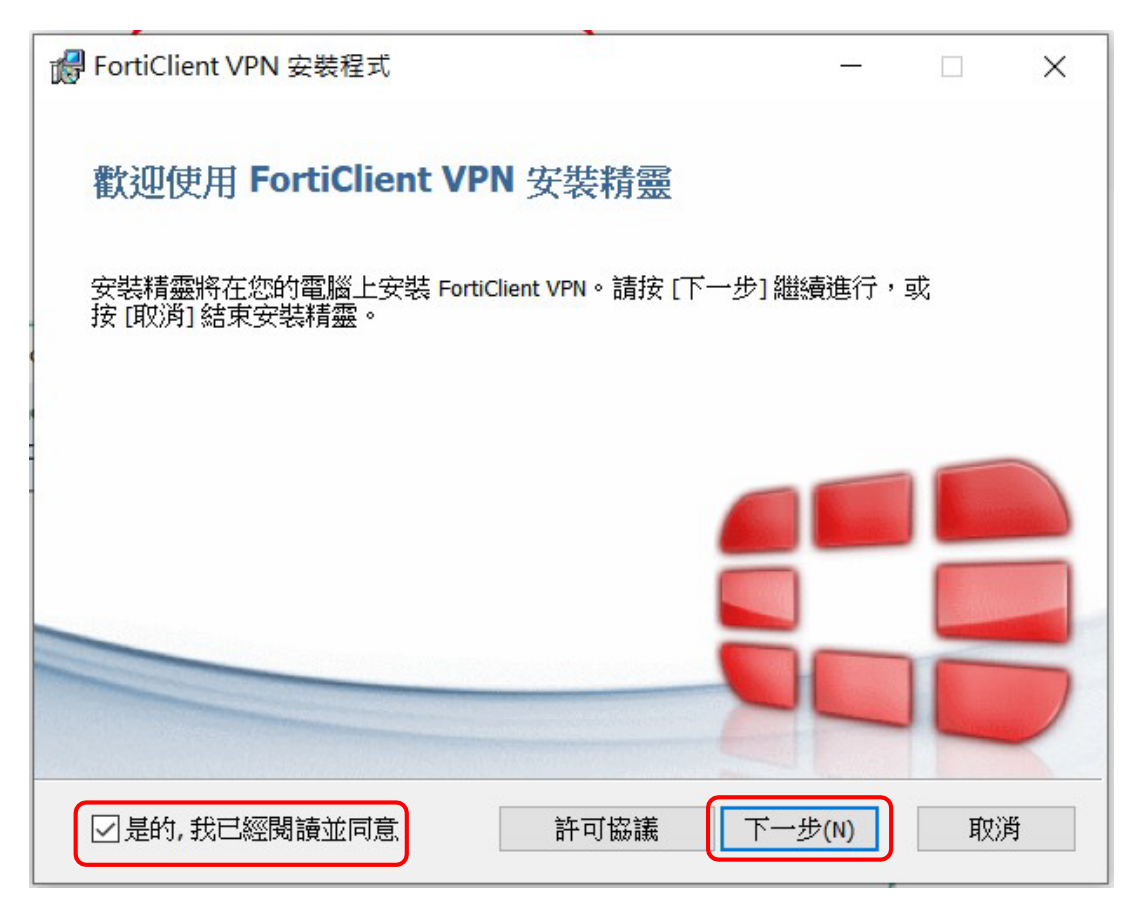

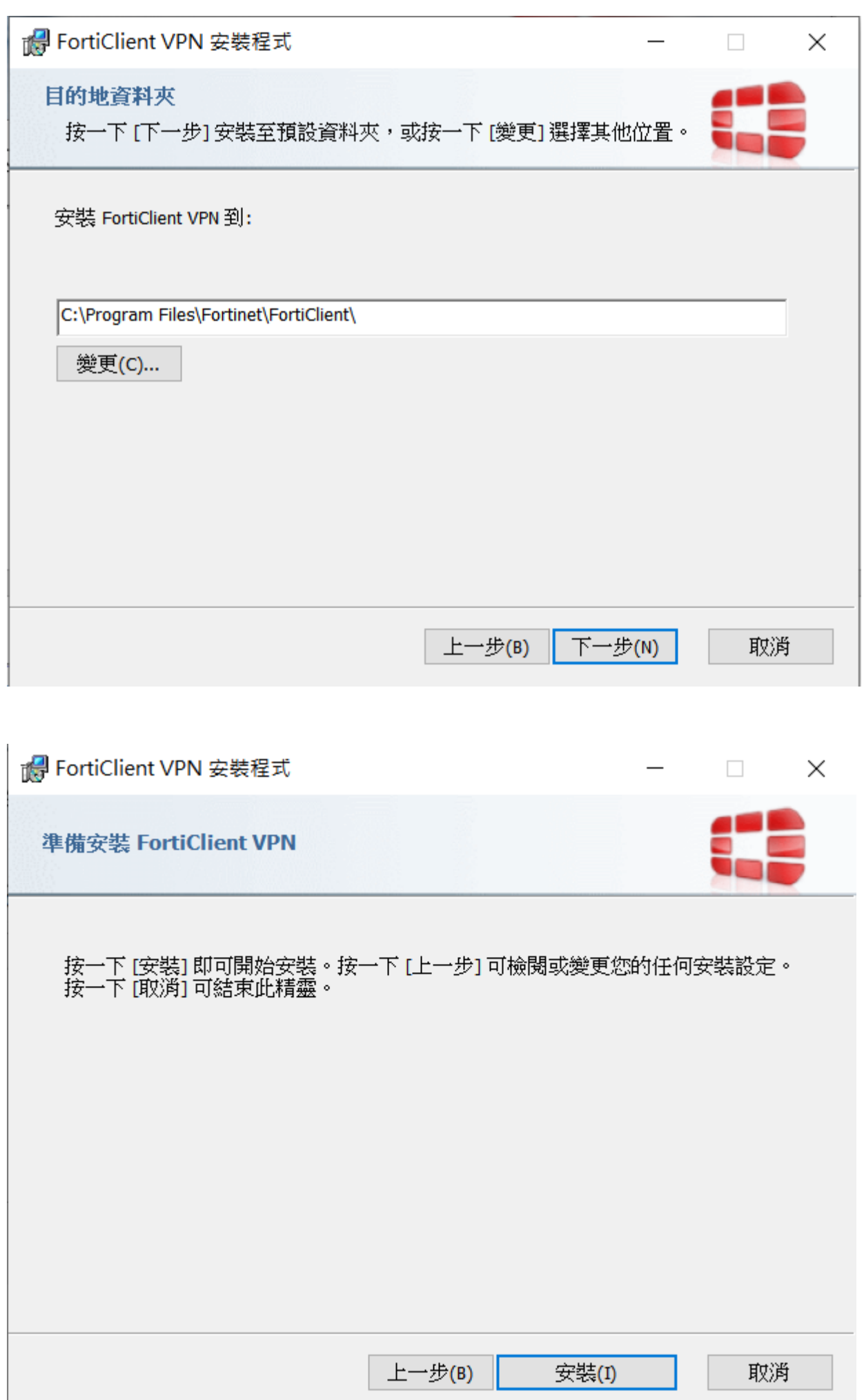

L

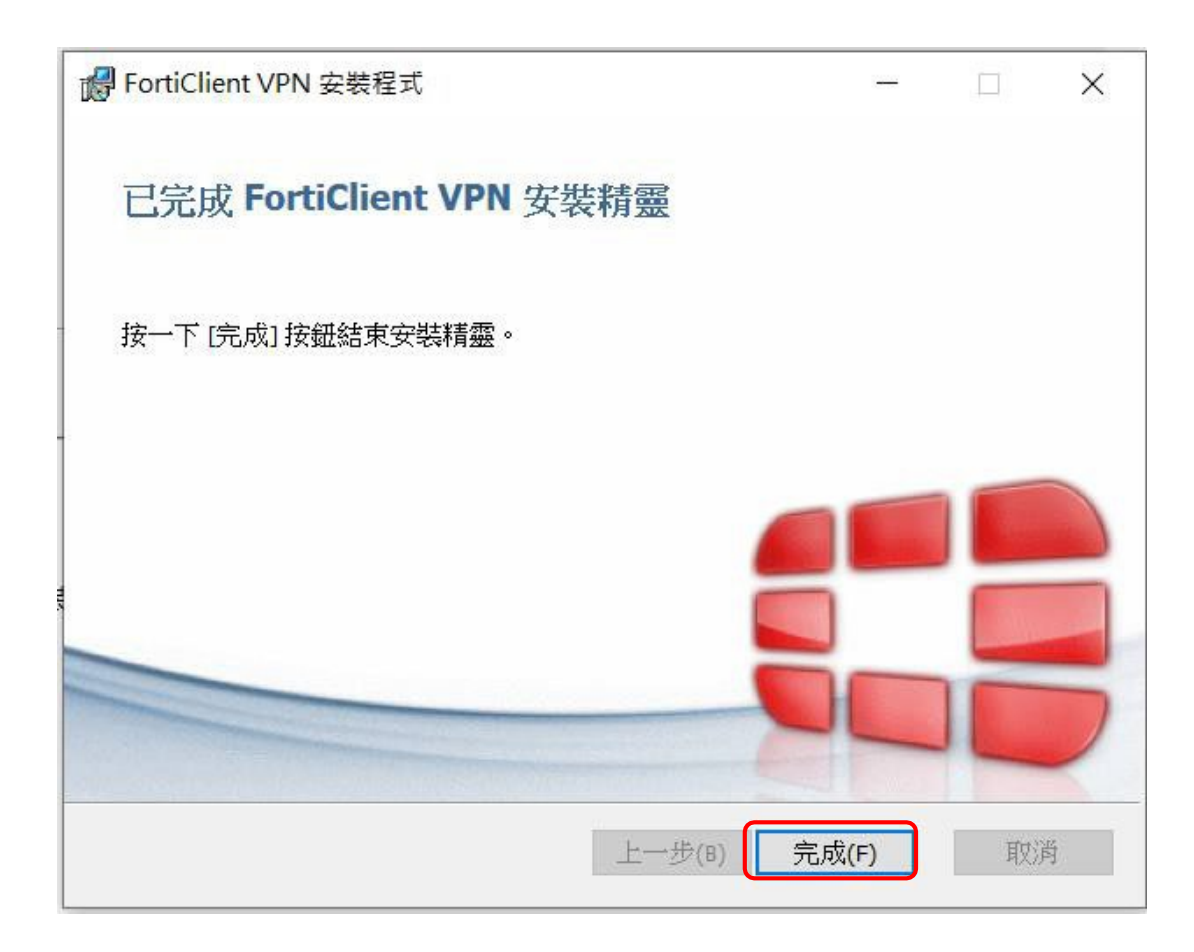

**5.安裝完成後,桌面會出現下列圖示,請點2下開啟"FortiClient"**

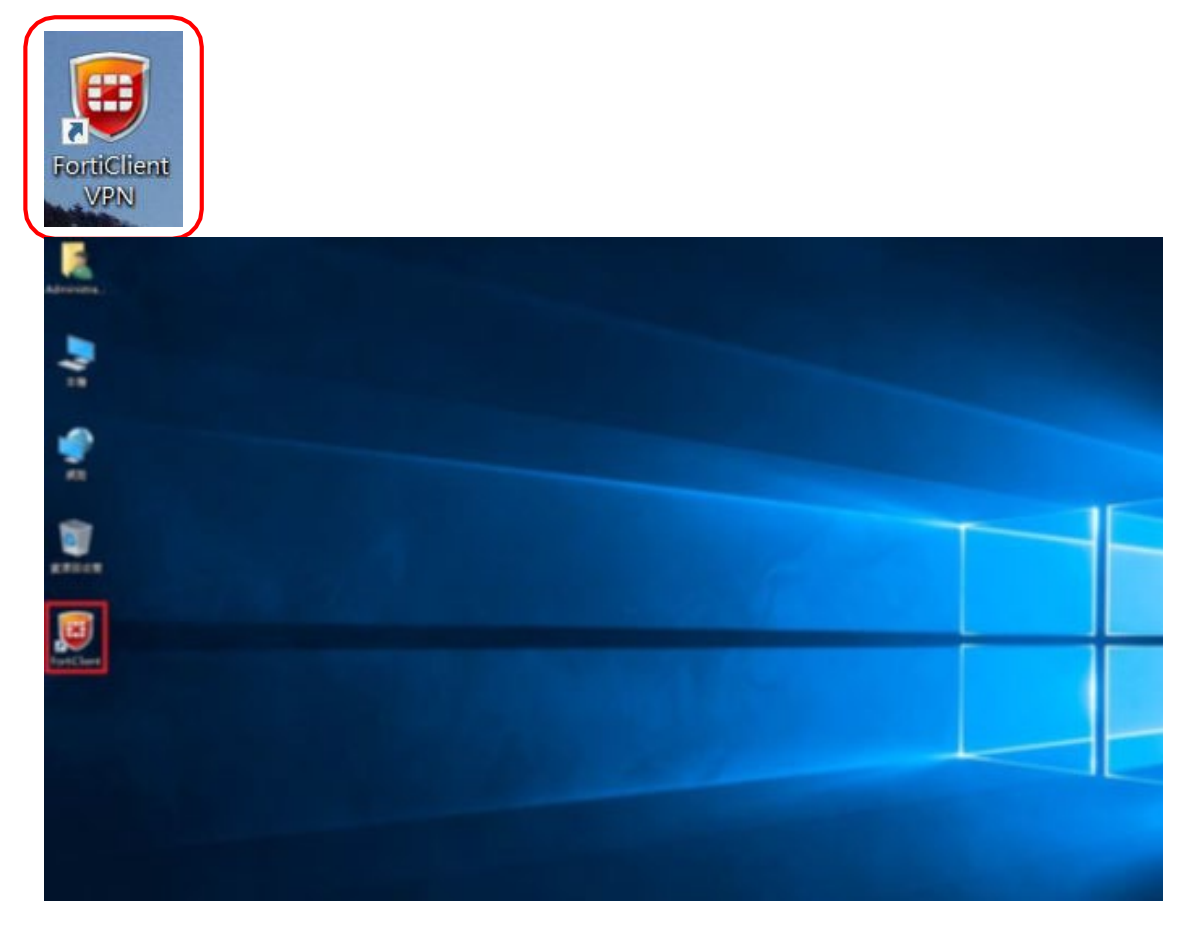

## **6.啟動 FortiClient,視窗會如下方圖片所示,點選「配置 VPN」**

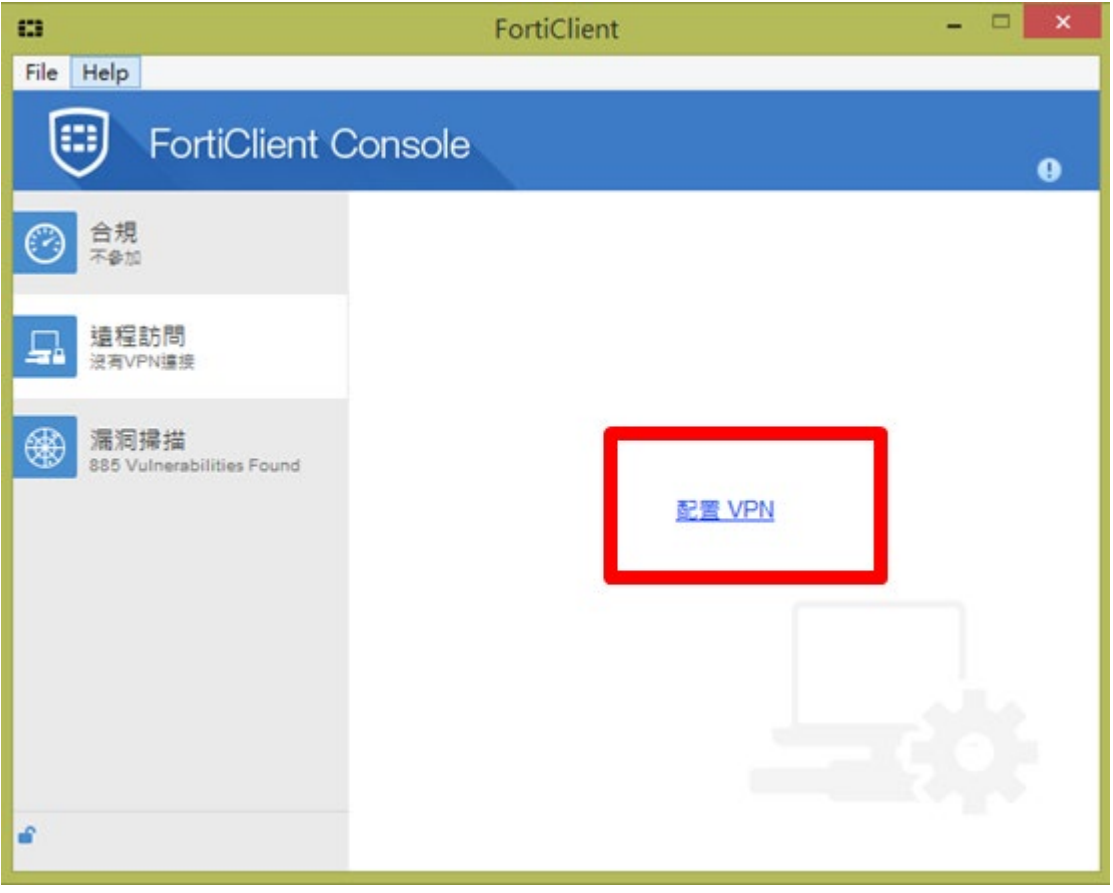

# **7.請選SSL-VPN後 依序填上: 步驟1: SCENET-VPN 步驟2: SCENET-VPN 步驟3: vpn.scenet.pccu.edu.tw 步驟 4:應用**

**步驟 5:關閉**

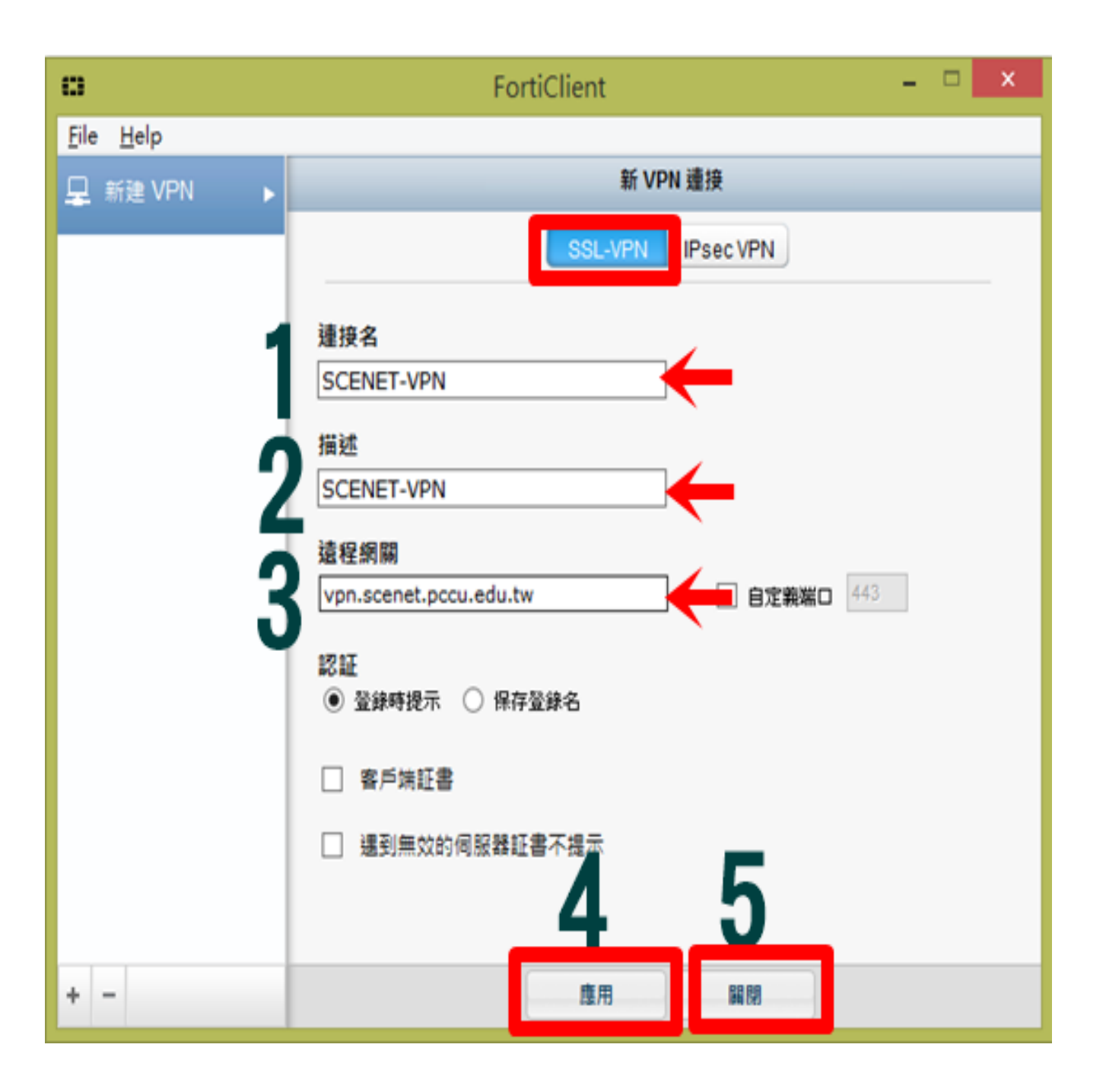

## **8.點選「遠程訪問」在空白處填上虛擬校園帳號密碼**

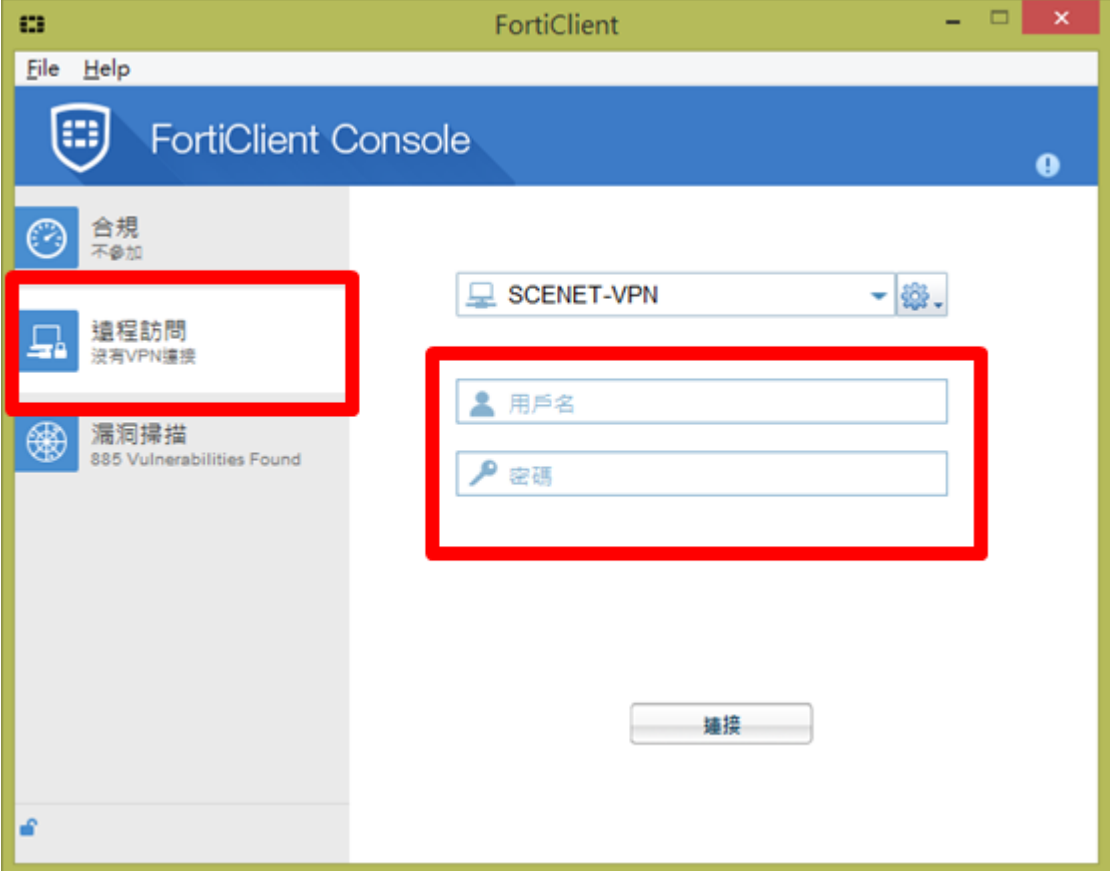

### **11.帳密輸入完閉請按「連接」**

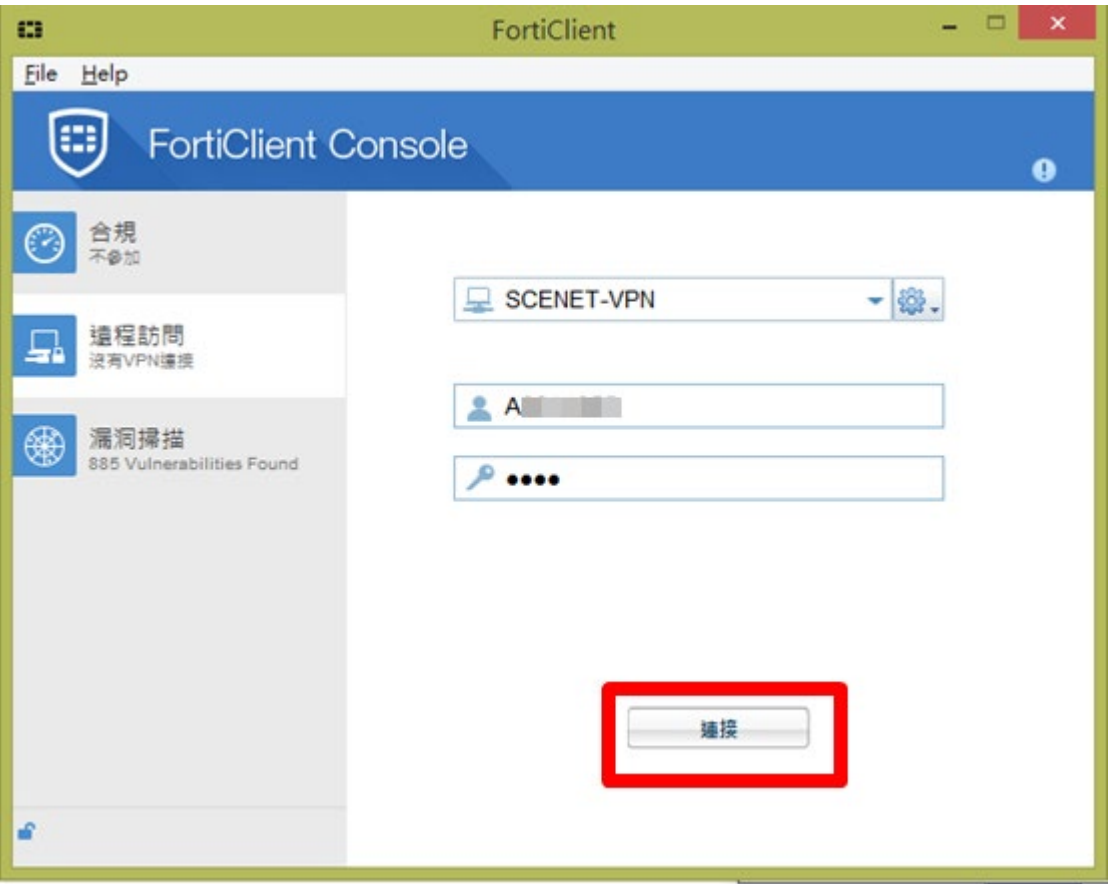

#### **12.會跳出安全性警訊,請選"是"**

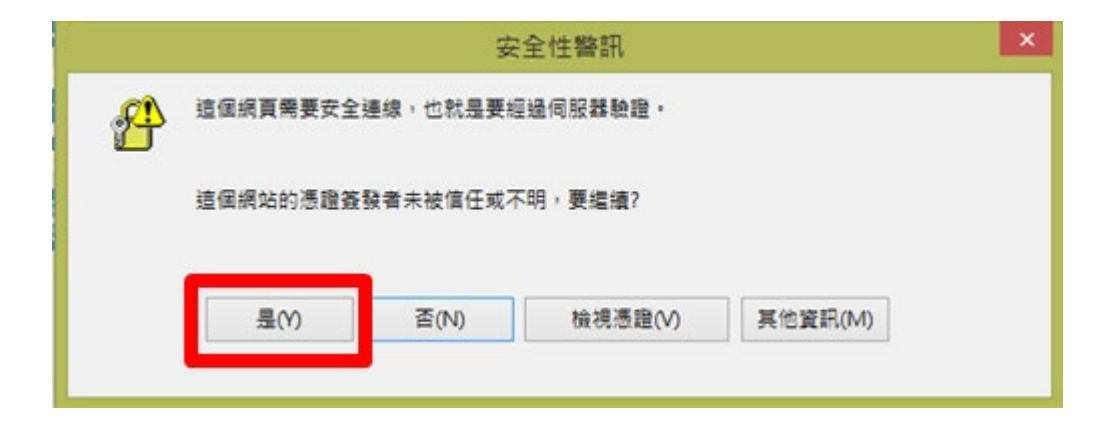

**13.連線成功後,會出現下方圖示中的SCENET-VPN以及網路IP。**

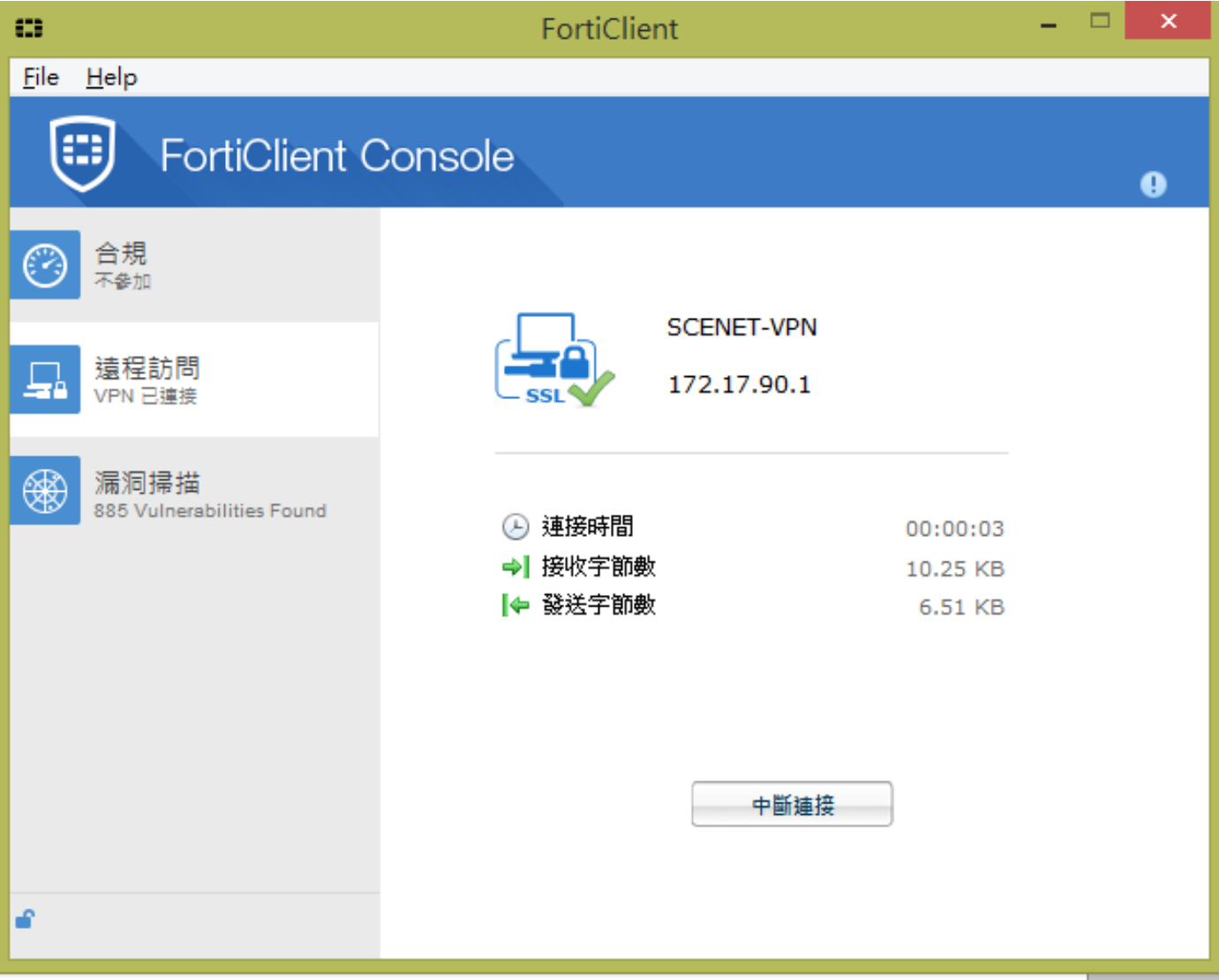

**成功後即可連線,開始查資料囉!!**

**中國文化大學電子資料庫網址:[http://webpac.lib.pccu.edu.tw/search\\*cht/y](http://webpac.lib.pccu.edu.tw/search*cht/y)**

**注意事項:**

**1.SSL-VPN 使用完畢後,請記得將 SSL-VPN「中斷連接」,若未中斷,系統將於 2**

**小時後自動斷線**

#### **2.各平台詳細設定步驟 PDF 下載**

個人電腦(筆電)VPN 安裝說明 行動裝置(Android) VPN 安裝說明 行動裝置(iOS) VPN 安裝說明 詳見 <http://www.lib.pccu.edu.tw/files/13-1014-1504.php?Lang=zh-tw> 推廣部設定下載

**若有無法連線狀況,請和 27005858\*8778 數位學習中心聯繫**